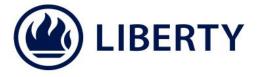

# How to view your policy information online

To view your policy information online, you need to login to Liberty Policyholder Servicing. If you have not registered click on "Register as new user" on the <a href="https://example.com/homepage">homepage</a>.

### Quick steps

- Go to the Liberty website www.liberty.co.za.
- 2 Click on the "Login" tab on the top right-hand corner of the screen.
- Select the "Liberty Policyholder servicing".
- Let the sour login name and password in the login fields.
- Choose from the options under the "Contract information" link on the menu on the left-hand side of the screen. You can:
  - View Individual Contract information (choose the policy you want to see)
  - View all Contracts
  - View Values summary (see a summary of the values on your policies)

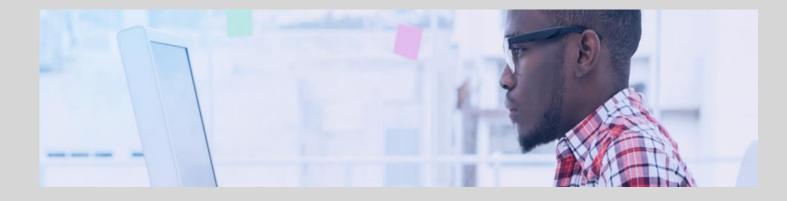

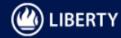

So to the Liberty Website www.liberty.co.za, click on the "Login" tab on the top right-hand corner of the screen and select "Liberty Policyholder servicing":

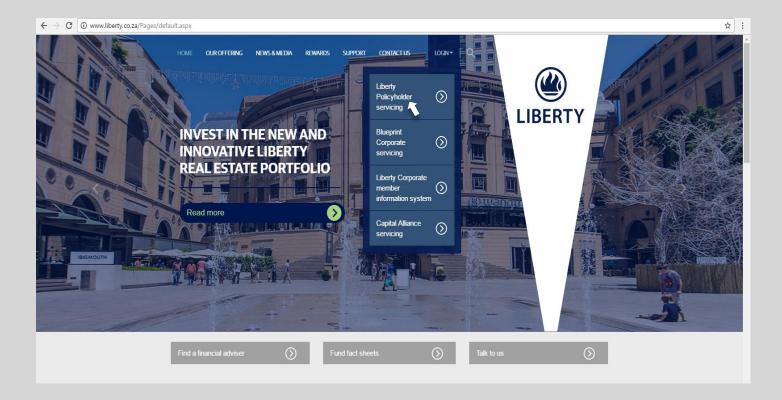

Let the sour login name and password in the login fields:

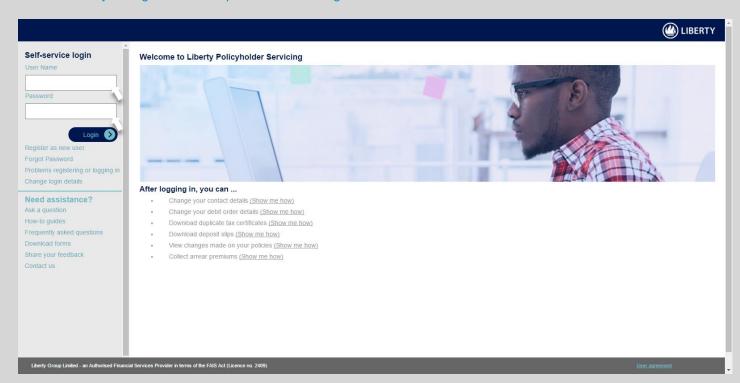

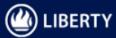

Loose from the options under the "Contract information link" on the menu on the left-hand side of the screen. You can:

#### View Individual Contract information

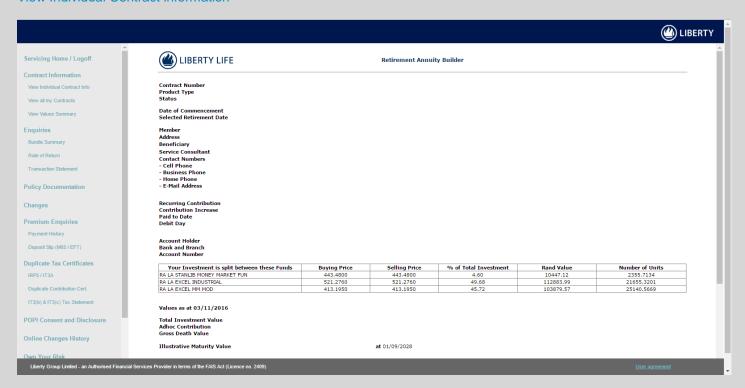

## View all Contracts

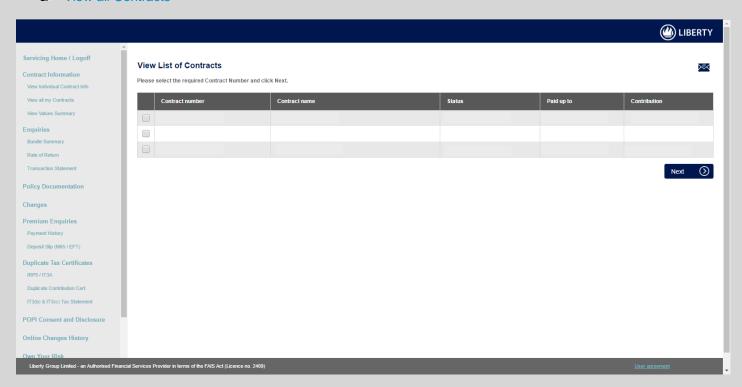

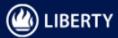

## View Values summary

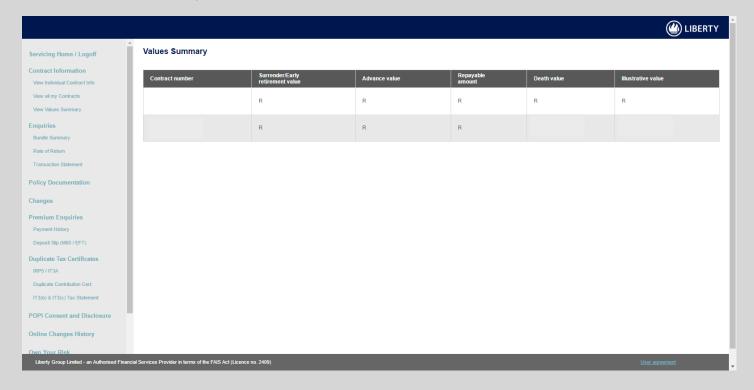